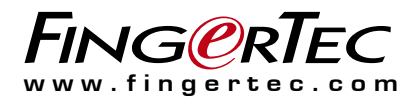

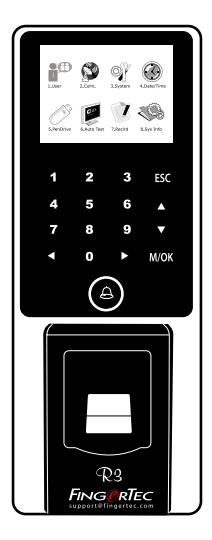

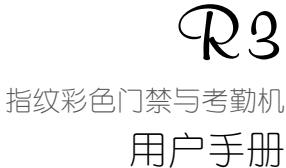

目录

#### 3-4 第1章 • 入门 查看互联网上的用户手册 终端机随附配件 启动终端机 注册终端机

#### 5-7 第2章 • 基本信息

终端机简介 终端机概述 主菜单 电池 日期/时间 语 音控制 安全功能 洁净终端机 重新启动和重置终端机

#### 8-11 第3章 • 用户

登记用户 验证用户 新增用户信息 删除用户 访问级别/权限 RFID卡功能

#### 12-16 第4章 • 安装和通信

通信 安全 安装和设置Ing re s s Ing re s s在线启动 将终端机连接到Ingress 使用USB下载/上传数据 通信密钥

#### 17-20 第5章 • 系统 系统设置 数据管理 使用USB闪存盘更新数据 显示设置 重置 其他设置

- 21 第6章 日期/时间 设置日期/时间 日光节约时间
- 22 第7章 · USB闪存盘 了解为何需要USB闪存盘
- 23 第8章 · 自动测试 谁应该做自动测试?

#### 24 第9章 • 记录 检查终端机里的用户记录

25 第10章 **• 系统信息** 记录 主机

#### 26-27 故障诊断

# 1• 入门

### 查看互联网上的用户手册

您购买终端机时,包装内随附用户手册。您也可以在网路上查看用户手 册:*https://product.fingertec.com/userguide.php* 选择您偏好的用户手册的语言。

### 终端机随附配件

别划伤指纹传感器的表面、别让传感器接触热源、验证指纹时别用力挤压 指纹传感器。偶尔以超细纤维布洁淨传感器,以保持传感器的效能。

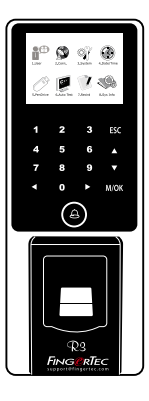

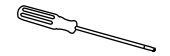

螺丝起子 用螺丝起子打开指纹终端 机的背板,将该背板安装 在牆上。

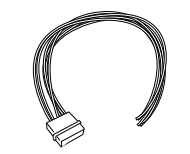

门禁配件线缆 1 2 V 门 锁 线 缆 、 按 钮 、 12V警报器、门禁感应器及 12V门铃,皆用于门禁。

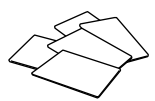

RFID卡(5个) 供卡登记和验证。

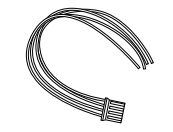

RS232/RS485/韦根输出 线缆 供串行线缆连接和韦根输 出连接。

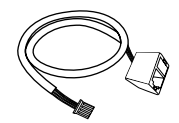

TCP/IP连接 将网络线路从个人电脑或网络交换 器连接到终端机的TCP/IP连接器。

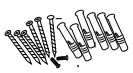

螺栓包 用螺钉将终端机的背板固定在牆 上。

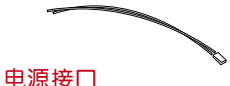

将终端机连接到12V电源。

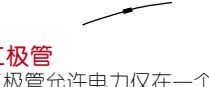

二极管允许电力仅在一个方向, 并阻止流动相反的方向流动。这 就是所谓的电磁锁电力单向阀保 护功能。

### 启动终端机

每个FingerTec门禁机型都配搭了一个独有的许可证密钥。要以Ingress开始使用终端机, 必须将终端机连接到Ingress, 并执行联机 启动。Ingress读取终端机的序列号,并通过互联网将其发送到FingerTec服务器验证。

如果您没有互联网连接,您就得脱机启动。请将您的终端机序列号和型 号寄给当地经销商或 *support@fingertec.com* ,以索取产品密钥和启动密 钥。

### 注册终端机

请确保您在 *http://www.fingertec.com/ver2/english/e\_warranty.htm* 为您的终 端机登记保固。

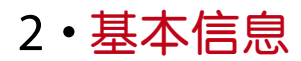

### 终端机简介

FingerTec是生产商用产品即门禁和考勤系统的知名品牌。 FingerTec提供 琳琅满目的产品,以满足办公/家庭自动化及保全行业对生物识别产品不 断增长的需求。

FingerTec终端机装载了强大的微处理器,其生物认证方法可处理准确的个 人识别和收集精准的考勤数据。此外,一些指纹终端机还可接受卡验证, 作为额外的安全措施。

FingerTec R3是供门禁和考勤目的而设计的终端机主机。它配备了一个触 控屏幕键盘和2.5吋的65K彩色显示屏幕,为用户提供便利和视觉吸引力。 R3随附Ingress数据管理软件。

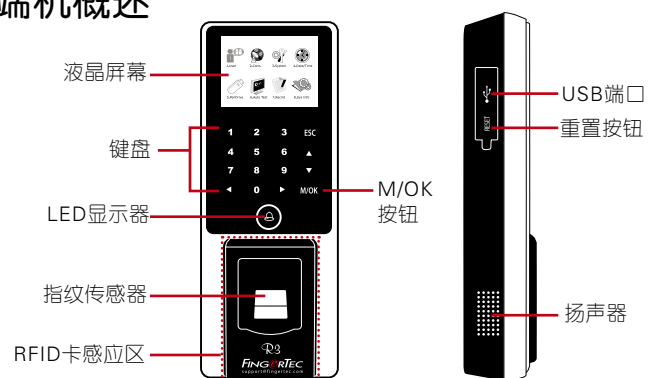

### 终端机概述

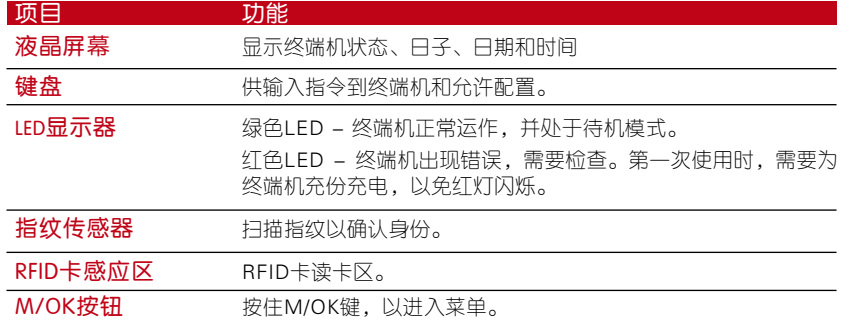

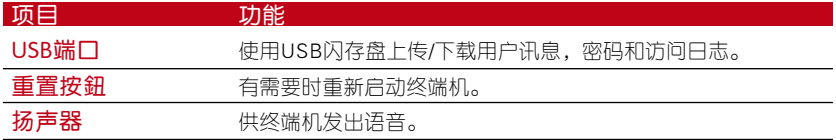

主菜单

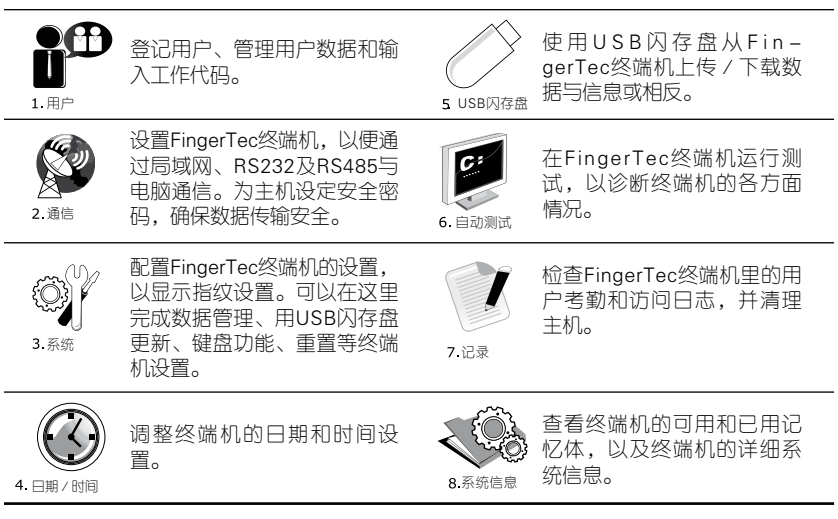

### 电池

FingerTec终端机使用接自标准电源插座的电源来操作。每个终端机里 都有一个RTC电池来运行时钟。假如时钟严重延迟或是重新启动后恢复 至00:00,这表示需要更换RTC电池。外接电源:Mini UPS(不间断电 源)12V为终端机供应行动电源。请为Mini UPS充分充电,以获得最佳 效能。请参阅 *http://accessory.fingertec.com*,以了解相关配件之详情。

### 日期/时间

终端机在主页显示日期和时间。请根据您的偏好选择日期和时间格式。 按菜单>日期/时间>选择值数>OK以保存。

### 语音控制

语音控制让您控制终端机发出的音量。

#### 打开/关闭

系统让您根据您的偏好打开 / 关闭语音。按菜单>系统>系统>语音 >开/关。

### 安全功能

安全功能有助于保护终端机的信息不被未经授权人士访问。

#### 管理员确认

登记某一用户ID的指纹或密码,以登记为系统管理员。按菜单>用户管 理>新用户>管理员:管理员>选择登记方式> OK以保存。登记管理员之 后,只有管理员可访问主菜单。若有未经授权人士试图访问菜单,终端 机将显示"管理员确认"信息。

#### 通信密钥

在此处为指定终端机创建密码。按菜单>通信图标>安全>输入终端机 ID号码和密码>OK以保存。称为通信密钥的安全密码是用于提供额外 安全性。以软件连接终端机时,输入软件的通信密钥与输入终端机的通 信密钥相同,否则即使输入了正确的启动密钥和产品密钥,也无法建立 连接。

#### 洁淨终端机

#### 洁淨机体

用干布擦拭终端机的机体。别使用任何液体、家用清洁剂、气溶胶喷雾 剂、溶剂、醇、氨和磨料溶液来洁淨终端机的机体,因为它们可能会损 坏终端机。

#### 洁淨指纹棱镜

以玻璃纸胶带洁淨指纹棱镜。查看如何洁淨指纹棱镜,请登录观看视 频:*http://www.fingertec.com/newsletter/enduser/cleanfinger.html*。至于非涂 层棱镜,请用超细纤维布。

### 重新启动和重设终端机

如果某一功能没正常运作,请尝试重新启动或重设终端机。

#### 重新启动终端机

按终端机上的开/关按钮,以便重新启动终端机。如果不能重新启动终 端机,或是问题仍然存在,您可能需要重设终端机。

#### 重设终端机

进入菜单,按系统图标,然后点击重设。选择重设所有默认设置、重设 键盘设置或重设其他参数。重设终端机将导致所有设置恢复到原始出厂 设置。

# 3 • 用户

### 登记用户

FingerTec终端机可以登记指纹模板、密码和卡信息。本章介绍终端机所 有可能的用户登记。

#### 指纹登记

建议为一个用户ID登记两枚指纹。一个模板为默认模板,另一个用作备 份。您在登记任何指纹之前需先检查指纹的品质。确认手指的中心点十分 重要,因为在登记指纹时,该中心点得置放在扫描器中央,以便获得良好 的读取效果。登记指纹时,您还得确保手指不是太湿或太干。

要登记指纹:按菜单 > 用户管理 > 新用户 > ID 编号:(输入值数)> 选 择"登记指纹"> 选择权限 > 根据终端机的指示,放置指纹三次 > OK 以 保存。

#### 卡登记

使用卡系统的终端机,其默认卡技术为RFID。MiFare和HID卡模组可应 要求提供。

要登记卡:按菜单 > 用户管理 > 新用户 > ID 编号:> 输入用户ID > 选 择"登记卡"> 在扫描区挥动卡,直到屏幕显示卡ID为止 > OK 以保存。

#### 密码登记

终端机提供不同的登记方法,可以单独使用密码,或是与其他验证方法组 合使用。密码最长为8位数。

要登记密码:按菜单 > 用户管理 > 新用户 > ID 编号:(输入值数)> 选 择"登记密码"> 使用键盘输入密码 > 再次确认密码 > OK > OK 以保存。

### 验证用户

#### 1: 1 (一对一) / 1: N (一对多)

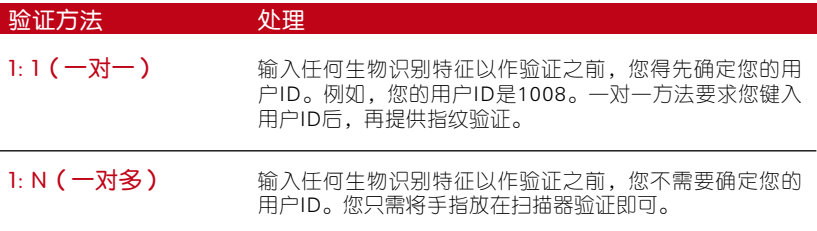

#### 语音信息

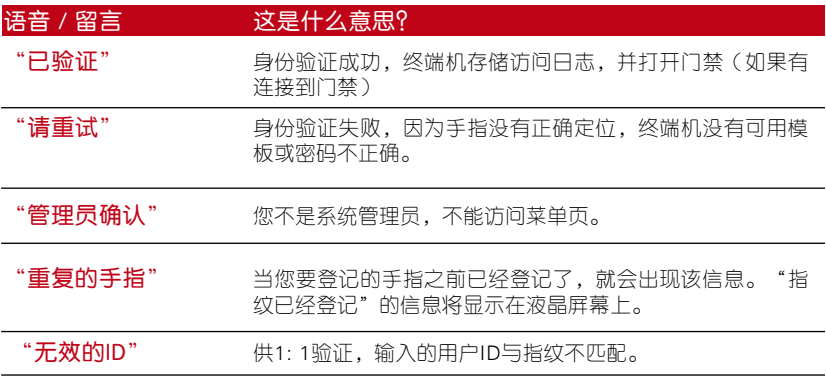

#### 指纹验证

1:N - 一对多验证无需输入您的用户ID。只需将手指正确地放在扫描器, 终端机将用 一秒钟验证您的身份。

1:1–一对一验证需输入用户ID,然后终端机再读取和验证您的身份。按1:1/1: N>在屏幕输入ID>按指纹图标>终端机将读取和验证。

需采取一些预防措施,以便每次都能良好读取指纹。

- 请确定您的手指中心点放置在扫描器的中央,以便良好读取。
- 建议使用食指。终端机接受其他手指,但食指最方便。
- 确保手指不湿、不太干、没受伤或不肮脏。
- 避免阳光或强光直射。
- 别用力按压传感器,只需舒适地放置手指。

中心点

#### 密码验证

不喜欢使用其他验证方法的用户,可以选用密码。使用密码验证,按1:1/1:N>输 入用户ID并按键>输入密码,然后按OK。

#### 卡验证

将卡放置在卡扫描区域,终端机将读取和检验。 

### 新增用户信息

用户信息能以两种方式新增到终端机。一种是以FingerTec终端机,而另一 种则是以软件。要以终端机新增/更改用户信息,按菜单>用户管理>管理 用户>OK>选择指令>编辑/新增> OK以保存。

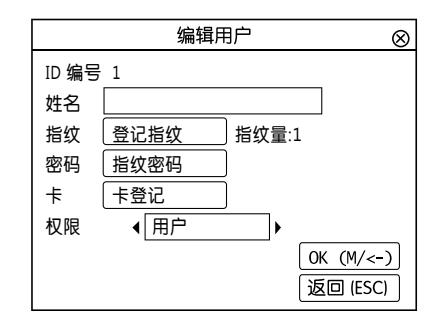

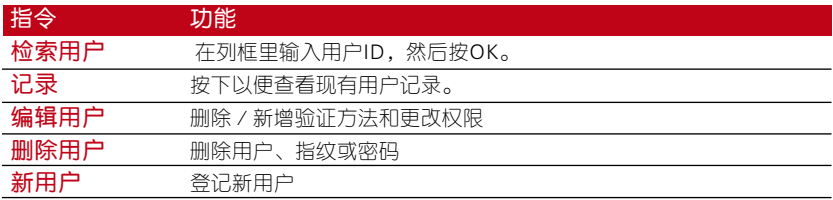

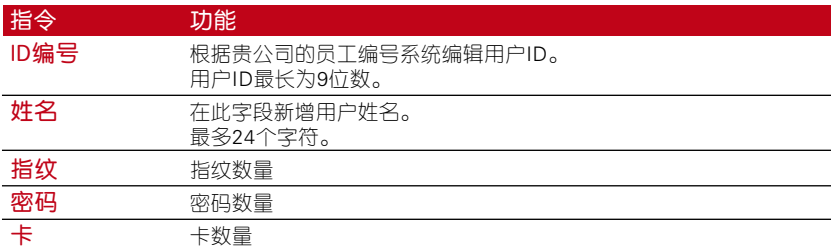

建议以软件来更新用户信息。用户信息更新后,同步处理软件,而终端机 则显示该信息。

### 删除用户

只有管理员可以在FingerTec终端机删除用户。要删除某个(些)用户,按 菜单>用户管理>管理用户> OK>选择删除用户>选择"删除用户">OK。 执行此任务时,请多加小心,以避免任何未经授权的删除。

### 访问级别/权限

FingerTec终端机备有两种访问级别或权限。

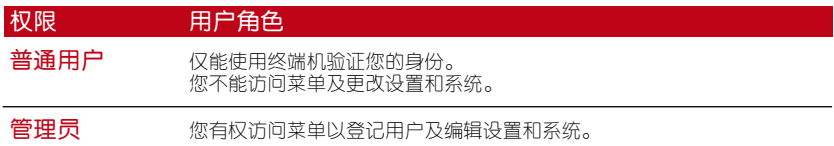

### RFID卡功能

指纹终端机是通用型产品,有些可以接受卡验证。本章介绍射频识别或称为 RFID系统。终端机接受64位元、125kHz规格的RFID卡。

#### 登记RFID卡

RFID可以单独登记,或与指纹或密码一同登记。每张RFID卡都备有一个独 有ID,而终端机将读取该号码,以便和卡匹配。 登记RFID卡很简单。按菜单 > 用户管理 > 新用户 > 登记卡 > 在感应区挥 动卡 > OK。

#### 更改卡ID

按菜单 > 用户管理 > 管理用户 > OK > 编辑 > OK >显示不同的卡 > OK。

4 • 安装和通信

### 安装

FingerTec 终端机提供几种电源和 通信连接。 FingerTec 考勤终端机 的安装很简单。

#### 安装在牆面

- 确定了相应的方法及标记了终端机距 离地面的高度后,将螺丝钻进牆壁以 便固定背板。
- 将终端背板并拧紧螺丝

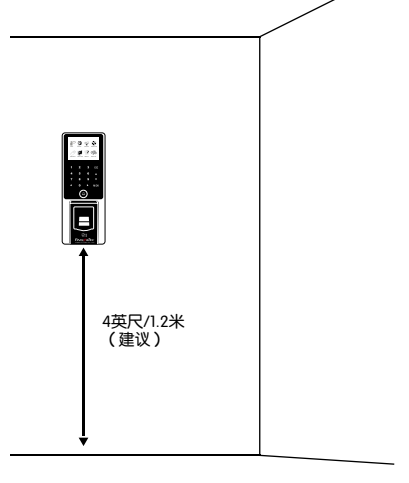

### 通信

可在终端机背面找到电源和通信连接点。请参考下图查看您的终端机。

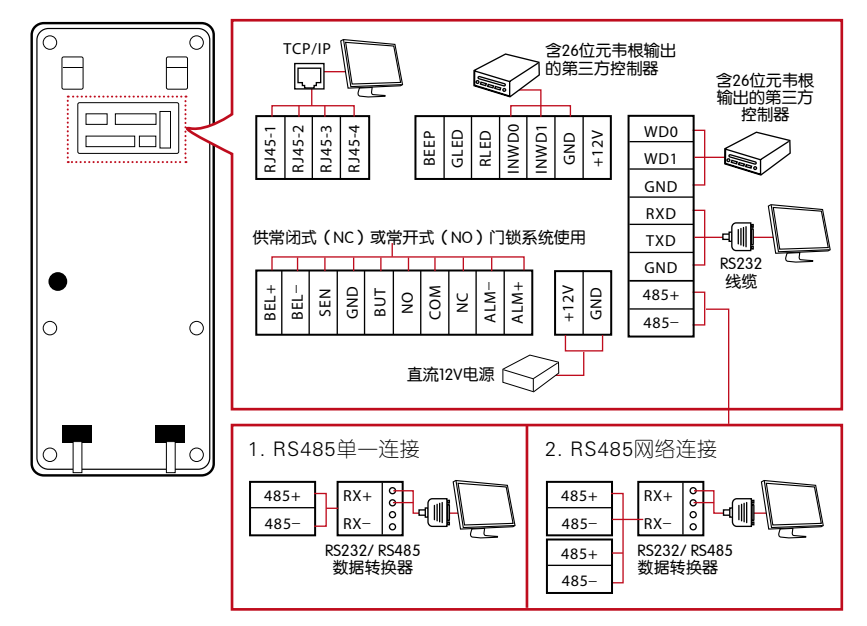

### 常闭式(NC)门锁系统

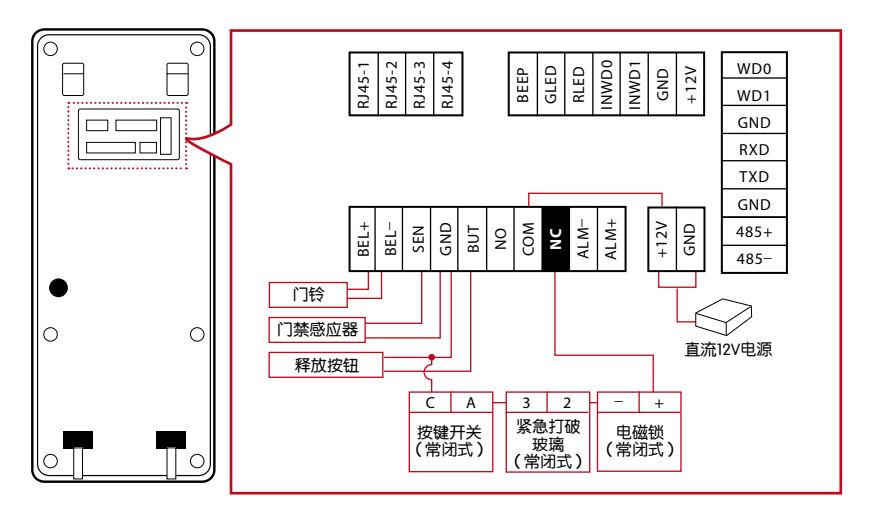

### 常开式(NO)门锁系统

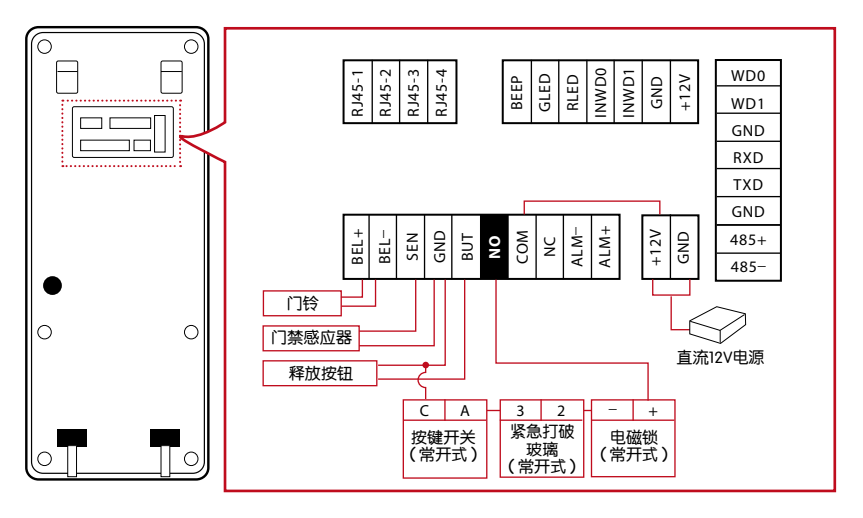

注: ) 如果您使用AdapTec Plus, 请参考安装手册。

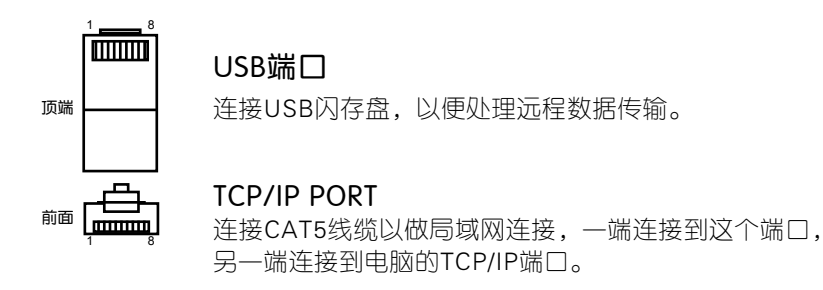

TCP/IP 单一连接 : 使用TCP/IP将终端机连 接到一台电脑,需用上乙太网 10/100Base-T交叉线缆。该线缆可用于级联集线器或无 需集线器而以后端对后端连接乙太网的站 点。它适用于10Base-T和100Base-TX。

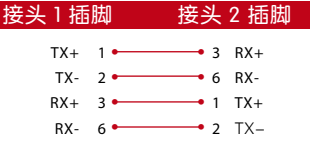

TCP/IP 网络连接 : 使用TCP/IP将终端机连接到多台电脑,需用上乙太网 10/100 Base-T 直通线缆或「鞭子」。该线缆适用于 10Base-T 和 100Base-TX,可将 网络界面卡连接到集线器或网络插座。

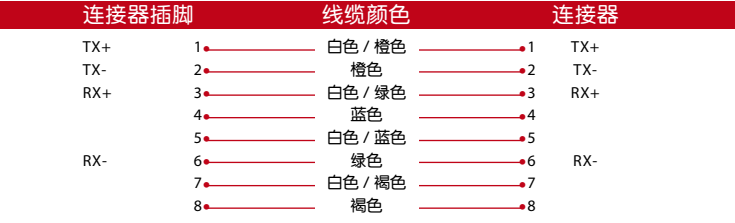

#### 电源端口

将电源适配器插入这个端口以便供电。

#### RS232/ RS485/韦根连接端口

RS232: 使用RS232线缆连接到一台电脑。 RS485 单一连接: 使用RS485线缆连接到单一电脑。 RS485 网络连接: 使用菊链连接到多台电脑。 韦根输出: 连接第三方连接器或终端机。

### 安全

在此处为特定终端机创建密码。按菜单>通信 >安全>输入终端机ID号码 和密码>OK以保存。被称为通信密钥的安全密码是用于额外安全性。要将 终端机连接上软件,输入软件的通信密钥必须与输入终端机的通信密钥相 同,否则即便启动密钥和产品密钥正确,也无法建立连接。

### 安装及设置Ingress

在电脑里安装Ingress须符合Ingress的最低要求。 请登入*www.fingertec.com/customer/download/postsales/SUM-Ingress-E.pdf* 在线上参阅Ingress用户手册。安装向导将要求您先做联机启动,然后方 可在Ingress和终端机之间建立连接。

### Ingress 联机启动

Ingress是FingerTec的正版软件。每个FingerTec门禁机型都配搭了一个 独有的许可证密钥。要以Ingress开始使用终端机,必须将终端机连接到 Ingress并执行联机启动。Ingress读取终端机的序列号,并通过互联网将 其发送到FingerTec服务器验证。

如果您没有互联网连接,您就得脱机启动。请将您的终端机序列号和型 号寄给当地经销商或*support@fingertec.com*,以索取产品密钥和启动密钥。

### 将终端机连接到 Ingress

#### 确定终端机编号

确认终端机编号, 以将它们逐一区分。Ingress最多可连接999台终端 机。按菜单 > 选项 > 通信选项 > 主机号码 > 选择号码。

#### 使用 TCP/IP

IP地址是重要的,因为它是终端机在局域网的独有地址。没有IP地址,就 无法为指定的终端机定位。

输入终端机的IP地址:按菜单 > 选项 > 通信选项 > IP地址 > 输入 IP 地址

设置乙太网,以便使用TCP/ IP连接终端机,非常重要。

通过启用乙太网功能来完成设置乙太网: 按菜单 > 洗顶 > 通信洗顶 > 乙太 网 > 是。

将乙太网设置为"是"之后,关闭终端机。现在,将网络插头插入乙太 网界面,然后开启电源。

确认网络掩码、网关和网速: 供TCP/ IP连接,请为终端机配置网络掩码、 网关和网速。

按菜单>选项>通信选项>网络掩码>输入号码。

按菜单>选项>通信选项>网关>输入号码。

按菜单>选项>通信选项> 网速>选择您的乙太网连接速度。

#### 使用RS232连接

以RS232接口连接,波特率决定了终端机和软件之间的通信速度。波特率 越高,速度越快。

要开启RS232连接和设置波特率:按菜单 > 选项 > 通信选项 > RS232 > 将 RS232 连接更改为 Y。

要更改波特率:按菜单 > 选项 > 通信选项 > 波特率 > 相应地更改波特率。

#### 使用RS485连接

以RS485接口连接,波特率也决定了终端机和软件之间的通信速度,但是 其速度必须根据转换器的速度。请检查转换器的速度。

要开启RS485连接和设置波特率:按菜单 > 选项 > 通信选项 > RS485 > 将 RS485 连接更改为 Y。

要更改波特率:按菜单 > 选项 > 通信选项 > 波特率 > 相应地更改波特率。

### 使用USB下载/上传数据

安装终端机的地方远离电脑,或有连接的问题,USB闪存盘就非常有用。 要确定与终端机相兼容的USB闪存盘类型,请参考此链接: *fingertec.com/newsletter/HL\_74.html using USB* 。

按菜单 > 随身碟管理 > 选择您想要通过 USB 闪存盘执行的操作。

### 通信密钥

由于该软件是以启动密钥和产品密钥控制,请将通信密钥设为零。按菜单 > 选项 > 通信选项 > 通信密钥 > 设置为 0 。

# 5 • 系统

### 系统设置

#### 阀值

阀值是指纹扫描器的灵敏度水平。阈值决定了系统读取您的指纹模板的细 节点百分比。阈值越高,读取的细节点越多,系统越受限制。 配置阈值为 1:1和1:N方法

供1:1,值数范围是0-50,建议阀值为15。

供1:N, 值数范围是0-50, 建议阀值为35。

按菜单>系统>系统>阈值(1:1)或阈值(1:N)>决定值数>OK以保存。

#### 日期格式

不同的国家会采用不同的日期格式,例如马来西亚採用日-月-年的格 式,而美国则把月排在第一位。根据您的偏好选择日期格式。默认格式 为日日-月月-年年。按菜单 > 系统 > 日期格式 > 选择格式 > OK以 保存。

#### 键盘声音

当您按下任何按键时,终端机会发出声音。要打开/关闭键盘声音:按菜 单 > 系统 > 键盘哔声 > 开/关 > OK 以保存。

#### 语音

在登记和验证过程中通知用户时,终端机有一定的语音命令来引导用户。 按菜单 > 系统 > 语音 > 开/关 > OK 以保存。

#### 算法版本

在此处获取终端机的算法版本。按菜单 > 系统图标 > 系统 > 算法版本 > 查看版本 > OK 以保存。

#### 复检时间

一旦您输入值数,例如:1,当用户/管理员在10:01签进时,他的时间 将调整为10:00。最大值数为99。当您输入5,用户的考勤有5分钟的余地 时间。

#### 日志警报

当日志存储量达到一定水平时,用户/管理员需经提醒,以免终端机表现 不佳。推荐值数为 99。菜单 > 系统 > 系统设置 > 日志警报 > 输入您要 的值数 > 保存。

### 数据管理

每次完成执行登记或验证时,交易日志 均会存储在终端机里。这些数据包含终 端机ID、日期、时间、用户ID和交易活 动。例如:010502100900000000001 0000:

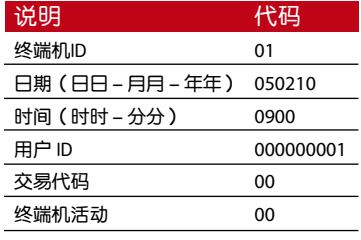

这些日志需要管理,以便维持终端机的

效 率 。 建 议 从 软 件 中 清 理 数 据 。 数 据 图 标 里 有 四 个 功 能 可 让 您 管 理 FingerTec终端机的数据。

在数据管理图标,您可从四个指令中做一选择。按菜单 > 系统 > 数据管 理 > 选择您的指令 > OK 以保存。

#### 删除交易日志

想要执行此操作时,请确保您肯定要这么做。存储在终端机内的日志是还 没有下载到软件的数据。删除这些日志意味着就没有备份数据了

#### 删除所有数据

此功能允许您删除终端机里的所有考勤数据和用户信息。请确保所有用户 信息已在软体里备份,然后再执行此任务。

#### 清除管理员

终端机备有管理员、主管、登记员和普通用户四种权限。您可以删除管 理员权限,但在没有管理员的情况下,普通用户可以轻易近用菜单和干 扰设置。

#### 删除图片

您可以使用屏幕保护功能在终端机宣传您的产 品和公司的企业信息。

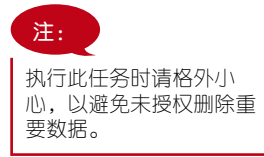

### 使用USB闪存盘更新数据

要使用USB闪存盘更新终端机,按菜单>系统>更新>请确保已将USB闪存 盘插入终端机,然后再继续。

### 显示设置

#### 尝试次数

1:1匹配重试次数:您可以设置1:1验证方式的尝试次数限制。次数范围为1至9。如 果某一用户的尝试次数超过限制,终端机将触发安全警报系统,提醒有人侵入终端 机。按菜单 > 系统 > 显示 > 1:1 匹配重试次数 > 决定值数 > OK 以保存。

密码重试次数:您可以设置密码验证的尝试次数限制。次数范围是1至9。如果某 一用户的尝试次数超过限制,终端机将触发安全警报系统,提醒有人侵入终端机。 按菜单 > 系统 > 显示 > 1:1 匹配重试次数 > 决定值数 > OK 以保存。

时钟模式:FingerTec 终端机备有两种时钟模式。选择您喜欢的一种。按菜单 > 系 统 > 显示 > 时钟模式 > 选择 1 或 2 > OK 以保存。

#### 画面延时

画面延时是指屏幕显示您加载的广告之前的闲置时间。其范围为 0 至 999 秒。菜单 > 系统 > 显示 > 画面延时 > 决定您的时间 > OK 以保存。

#### 时钟延时

时钟延时是指屏幕显示您所选择的时钟画面之前的闲置时间。其范围为 0 至 999 秒。菜单 > 系统 > 显示 > 时钟延时 > 决定您的时间 > OK 以 保存。

### 重设

重设可让您执行三个任务

- 1. 重设所有默认设置
- 2. 重设键盘设置
- 3. 重设其他参数

请确保您确定要执行任何一项任务,再这么做,以免丢失重要的数据。

### 其他设置

#### 休眠时间

休眠时间是指终端机进入休眠模式之前的一段时间。此设置可作为终端机 的省电功能。其时间范围为 0 至 999 秒。菜单 > 系统 > 其他设置 > 休眠 时间 > 决定您的时间 > OK 以保存。

#### 屏幕显示指纹图像

终端机在扫描时可显示指纹图像,以便用户了解如何正确放置手指。您可 以选择要显示指纹图像。按菜单 > 系统 > 其他设置 > 指纹图像 > 选择 您的偏好 > 保存。

可用选项包括:

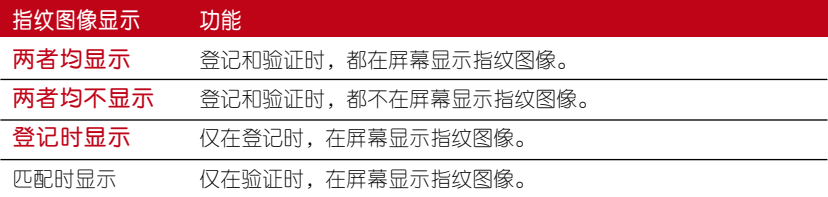

#### 系统语言

FingerTec 终端机提供各种语言,以迎合您的在地需求。终端机备有最多 三种语言包,是根据您购买时的要求设置。默认语言为英语。按菜单> 系 统 > 其他设置 > 语言 > 选择您的语言 > 保存

# 6 · 日期 / 时间

### 调整日期/时间

FingerTec考勤终端机用来记录员工的考勤活动。精确的时间和日期不可 妥协,系统方可有效地运作。根据您的时区调整日期/时间。按菜单 > 日期/时间 > 选择值数 >OK 以保存。

### 日光节约时间

日光节约时间是暂时推进时钟的做法,以便下午有较多日光,而早晨则较 少日光。如果有必要,可调整日光节约时间。按菜单 > 日期/时间 > 开 启日光节约时间,并相应地调整时间 > OK 以保存。

# 7 • USB 闪存盘

### 了解为何需要USB闪存盘

#### USB 闪存盘

终端机和电脑之间的通信,对于上传和下载交易日志作为考勤和门禁报表 之用,非常重要。终端机提供了诸如局域网和串行线缆连接等几个通信选 项,但有时也会需要用上USB连接方案。USB可以将终端机连接上电脑, 以便下载和上传用户信息及交易日志。

#### USB 类型

市面上有各种类型的USB。此终端机只能与支持最低Linux Kernel 2.4.x的 USB闪存盘配搭,Imation、Transcend及Pen Drive均可(最低支持Linux Kernel 2.4.x)。要确定 FingerTec 终端机兼容的 USB 类型,请参考此链 接:*http://www.fingertec.com/newsletter/HL\_74.html*

#### 下载数据到 USB

FingerTec终端机能将诸如交易日志、用户信息及短信系统等数据下载到 USB随身碟。要下载数据:按菜单 > 随身碟图标 > 下载数据。下载完毕 后,从终端机拔出USB闪存盘,然后将它连接到已安装了软件的电脑。从 USB上传数据到软件,以便进一步处理。

#### 从USB上传数据

FingerTec 终端机能将诸如用户信息、短信系统、图片屏幕保护程序和页 面主题等数据上传到 USB 随身碟。要上传数据:按菜单 > USB 图标 > 上传数据。上传完毕后,从终端机拔出USB闪存盘。

#### 上传图片到终端机

FingerTec 终端机能够在闲置期间在屏幕上显示广告或图片。显示的图像 大小必须是 320×240 分辨率。

8 • 自动测试

### 谁应该做自动测试?

自动测试页面是供诊断或分析终端机的情况,它提供了一些测试,但只允 许管理员执行这些测试。运行任何测试之前,请联系您的经销商咨询,或 者您也可以发送电子邮件至 *support@fingertec.com*。

#### TFT 测试

测试屏幕确定触控屏幕面板的品质和灵敏度。您会看到不同颜色的线 条;点击屏幕继续测试。如果屏幕出现虚线或扭曲的颜色,请将您的终 端机送修。

要运行测试:按菜单 > 自动测试图标 > TFT 测试。

#### 音频测试

音频测试确定音频的品质。屏幕上的每一次点击都会发出不同的语音信 息。如果您发现任何语音信息或指令的语音失真,请将您的终端机送厂检 查和维修。

要运行测试:按菜单 > 自动测试图标 > 音频测试。

#### 键盘测试

键盘测试是让您检查键盘的状态。按菜单>自动测试图标>键盘测试。

#### 传感器测试

这项测试是为了确定您运行指纹测试所需的指纹光学扫描器的状态。一旦 运行传感器测试,终端机会在屏幕上显示一个白色的方形。将您的手指放 在扫描器上。如果您能看到您的指纹出现在白色的方形里,表示光学扫描 器正常运作。否则,请将您的终端机送厂检查和维修。

要运行测试:按菜单 > 自动测试图标 > 传感器测试。

#### RTC 测试

时间对任何FingerTec终端机都十分重要,不容妥协。RTC测试时间将显 示日期、时间,0(秒):0(毫秒)。点击屏幕开始测试。0(秒):0( 毫秒)将开始运行,每10毫秒将变更为1秒。如果没有正常运行,请将您 的终端机送厂检查和维修。

要运行测试:按菜单>自动测试> RTC测试。

# 9 • 记录

### 检查终端机的用户记录

要查看终端机特定用户的记录,按菜单 > 记录 > 输入ID号码:> 选择开 始和结束日期的范围 > OK 以查看。

10 • 系统信息

系统里的此选项,允许安装人员检查终端机的信息,包括存储、固件、算 法等。要检索终端机的系统信息:按菜单 > 系统信息。

### 记录

显示尚存和已用的存储空间,详细列出用户数量、管理员数量和密码用 户。它也显示其他信息,例如已用和可用的指纹模板与日志模板。

### 主机

按"主机"以显示终端机名称、序列号、MAC地址、指纹算法、固件版 本、制造商及制造日期和时间。

故障诊断

#### 出现"无法连接"

出现此信息时,意味着终端机和电脑的设置不妥当。找出您用来连接的 方法。终端机机提供局域网、RS232、RS485及USB通信方式。参阅第 4章,以了解详情。

#### 出现"管理员确认"

您不是本终端机的管理员。只有授权的系统管理员有权近用菜单。任何普 通用户企图近用菜单,屏幕将出现"管理员确认"的信息。如果管理员已 经从公司离职,请联系您的FingerTec授权经销商,以便近用终端机。

#### 难以读取手指

五种问题可能导致这种情况:

没有正确登记 : 登记是最重要的过程,以确保终端机所截取的指纹品质最好。请 参阅第4章如何做好登记。

终端机的位置不好 : 扫描器在光亮地带未能好好操作。如果这是问题的原因,可 将扫描器稍微覆盖。移动位置以便获得更好的效率。

手指没有正确放置 : 为了使读取品质好,请确保您的手指的中心点位于扫描器的 中央。在萤幕上看到您的指纹时,请调整指纹的位置。

扫描器未清洗或者划花 : 检查扫描器的品质。如果扫描器髒了,请用超细纤维布 洁淨。如果它已划花,请联系当地经销商更换。

您**的手指最近有发生任何事情吗?**请确保手指没有受伤、割伤或擦伤,因为它们 可能导致难以读取。算法读取指纹的细节特征点,越能读取,效果越好。

#### LED闪烁不停

不必担心,除非闪烁的指示灯为红色。绿色闪烁灯是表示终端机处于待机 模式。红色闪烁灯可能预示本机出现了某个问题。请联系经销商咨询。

#### 出现 「重复的手指」

FingerTec终端机是智能产品。它不会接受相同的指纹进入它的系统两 次。如果您已经将手指登记到终端机,当您尝试再次登记该手指时,系 统会提示"重复的手指"。选择另一根不同的手指继续登记。

#### RFID卡没有反应

此问题有两个可能性:

#### 您是否已将卡登记入终端机?

必须先登记卡,终端机方可读取卡中的信息。参阅第3章的用户,以了解卡登记 作业。

#### 您是否已经将用户ID指派到支持RFID卡的验证组别?

没有设置终端机来显示您属于支持RFID卡的某一组别,终端机不会读取您 的卡。

#### 没有声音

有几个原因可导致此问题:

#### 终端机的语音模式设定为无声

也许有人关闭了终端机的语音,或将音量降低至0%。请参阅第5章系统的语音 项目,以便纠正问题。

#### 扬声器损坏

一旦您纠正了语音模式,而问题仍然存在,请测试语音。请参阅第8章以便测试 语音。如果没有发出语音,请联系当地经销商请求支援。

欲了解更多故障诊断,请登录:*http://user.fingertec.com*。

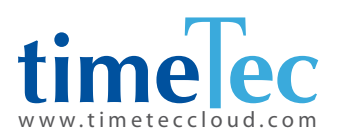

TimeTec © 2021, 保留所有权利 • 102021